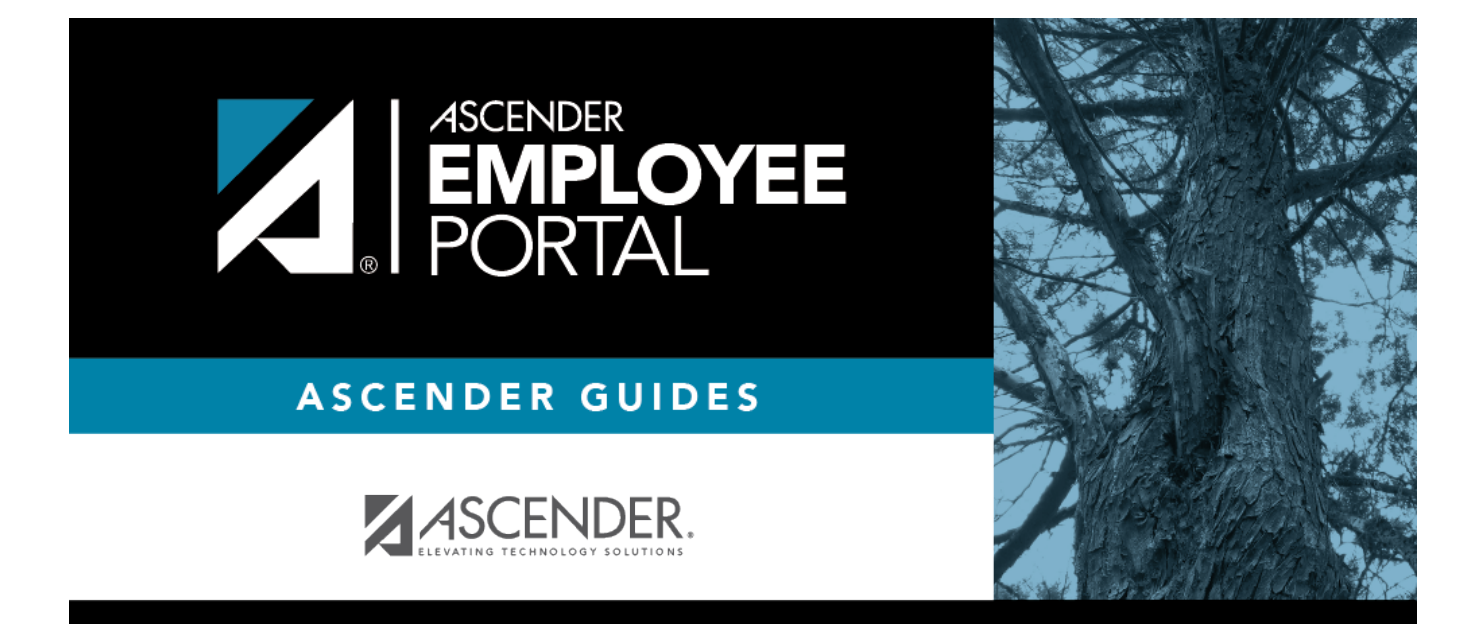

# **Employee Guide: Create Account**

# **Table of Contents**

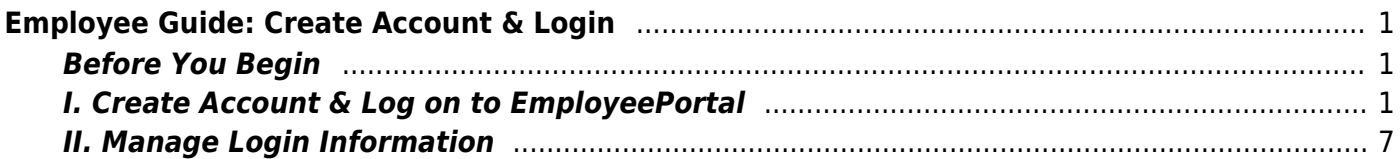

# <span id="page-4-0"></span>**Employee Guide: Create Account & Login**

Welcome to ASCENDER EmployeePortal. This application provides you with access to various employee data inquiries and maintenance features.

Your local education agency (LEA) determines the pages and data fields that can be viewed and/or edited in EmployeePortal. If you have questions, contact your EmployeePortal administrator.

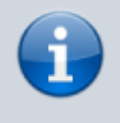

Upon initial account creation or log on to the portal, the End User License Agreement (EULA) for ASCENDER is displayed. Users must accept the agreement in order to proceed.

# <span id="page-4-1"></span>**Before You Begin**

Review the [ASCENDER EmployeePortal Navigation](https://help.ascendertx.com/employeeportal/doku.php/academy/ascendernavigation) page to familiarize yourself with the portal.

**TIP**: If you have any new notifications from EmployeePortal, the number of pending notificationsis displayed in the top-right corner of the page on  $\blacksquare$ . Click  $\blacksquare$  to view the Notifications box. You can either click **Mark All As Read** to mark all notifications as read and clear all notifications or click a notification to open the Notifications page. From the Notifications page, you have the option to **Mark All As Read** or click **to clear each** individual notification.

# <span id="page-4-2"></span>**I. Create Account & Log on to EmployeePortal**

To access the ASCENDER EmployeePortal, you must log on.

• If you are a new user and do not have an ASCENDER EmployeePortal account, you must create an account.

#### 1. [Log in as a new user.](#page--1-0)

### *ASCENDER EmployeePortal > Create Account*

If you are a new user, access the EmployeePortal link provided by your LEA. When you access EmployeePortal, the Login page is displayed.

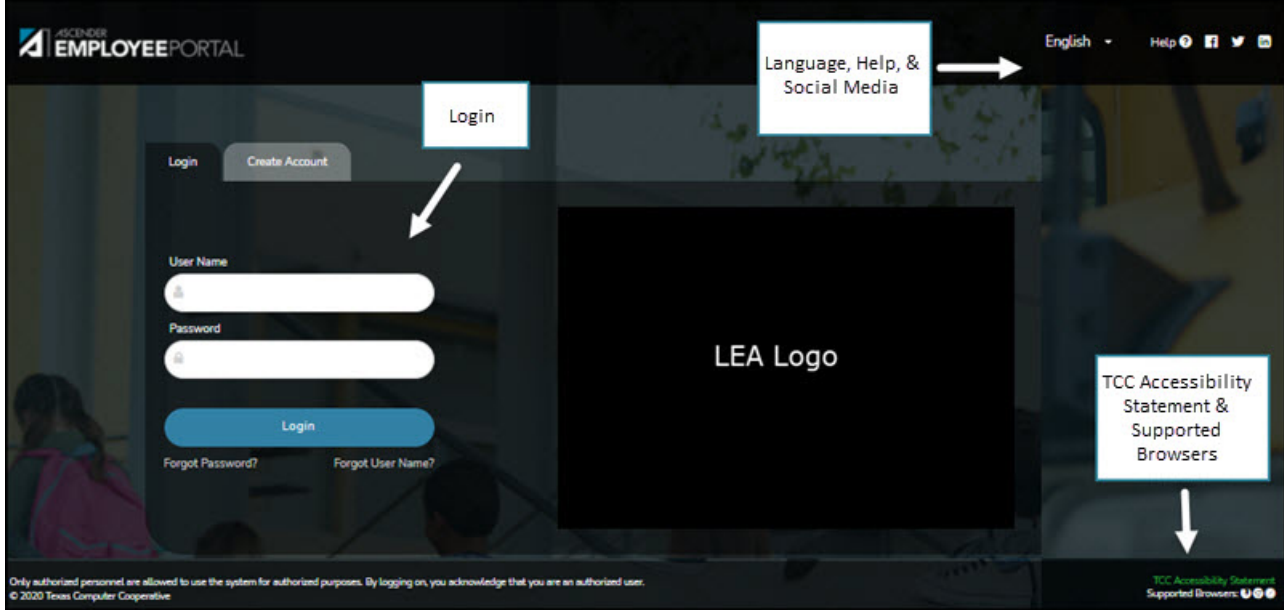

❏ From the Login page, click **Create Account**.

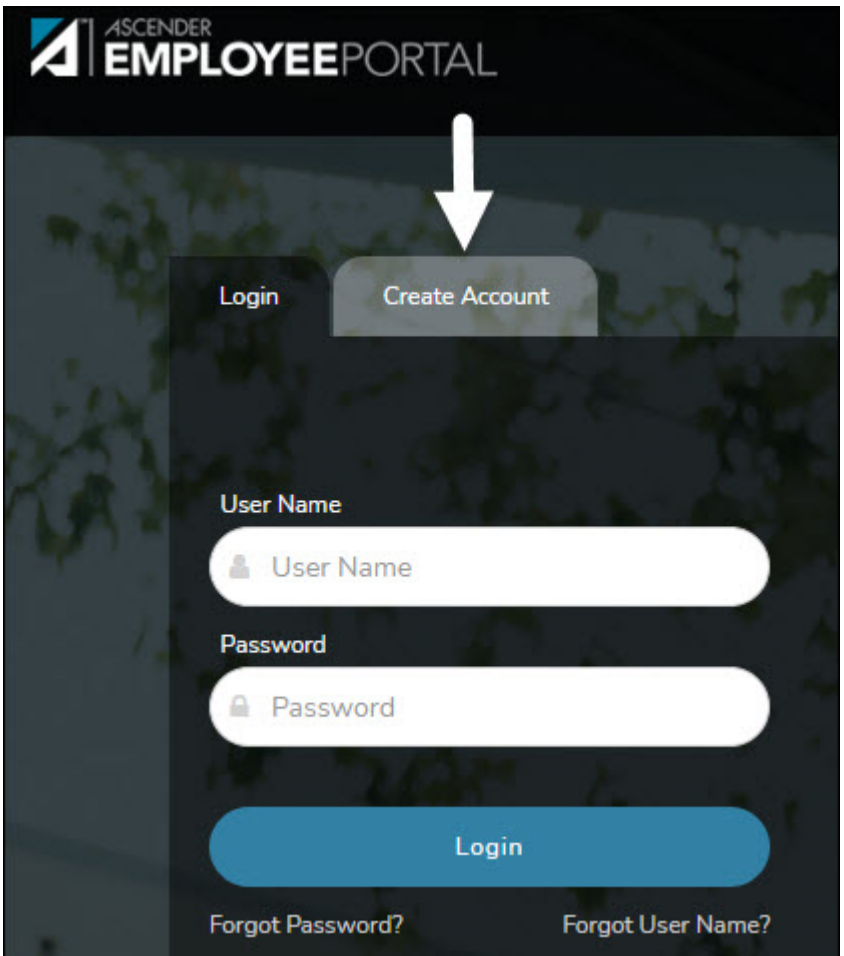

# **User Information**

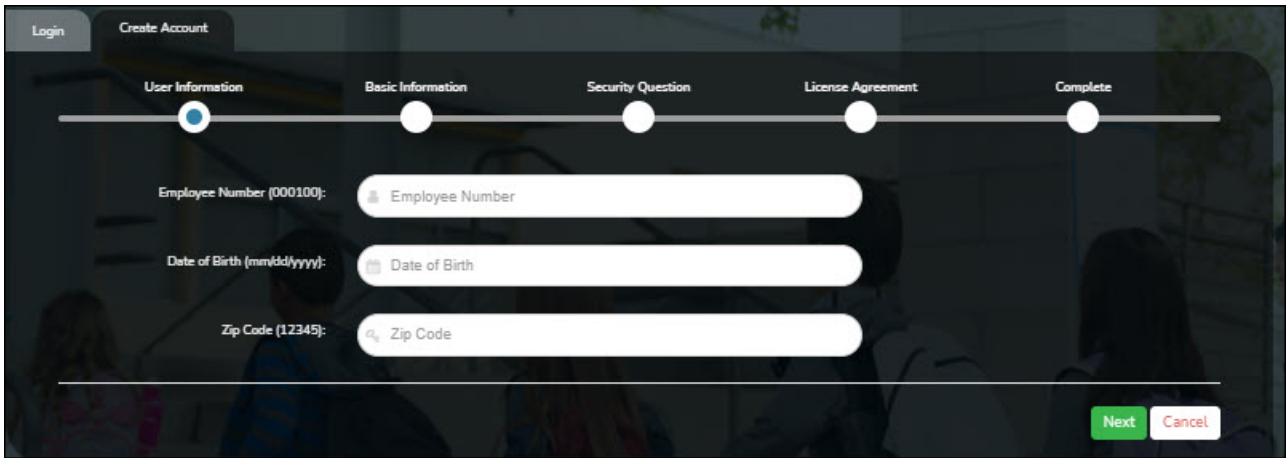

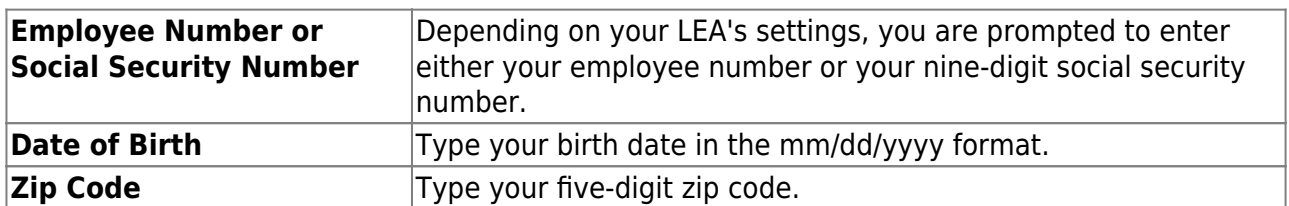

### ❏ Click **Next**.

- The data you entered is verified to ensure that you are authorized to use EmployeePortal.
- o If you already created an account, a message is displayed prompting you to contact your personnel department.

The **Employee Number** or **Social Security Number**, **Date of Birth**, **Zip Code**, **Last Name**, and **First Name** fields cannot be modified.

## **Basic Information**

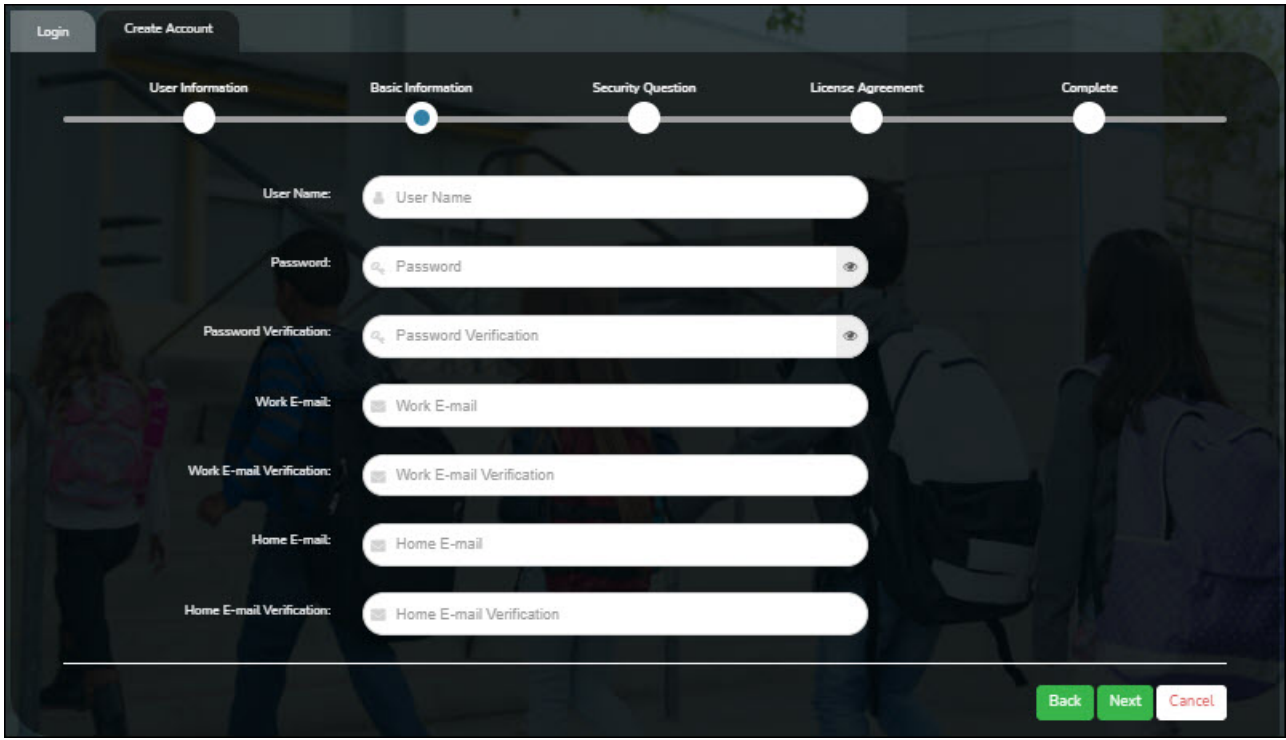

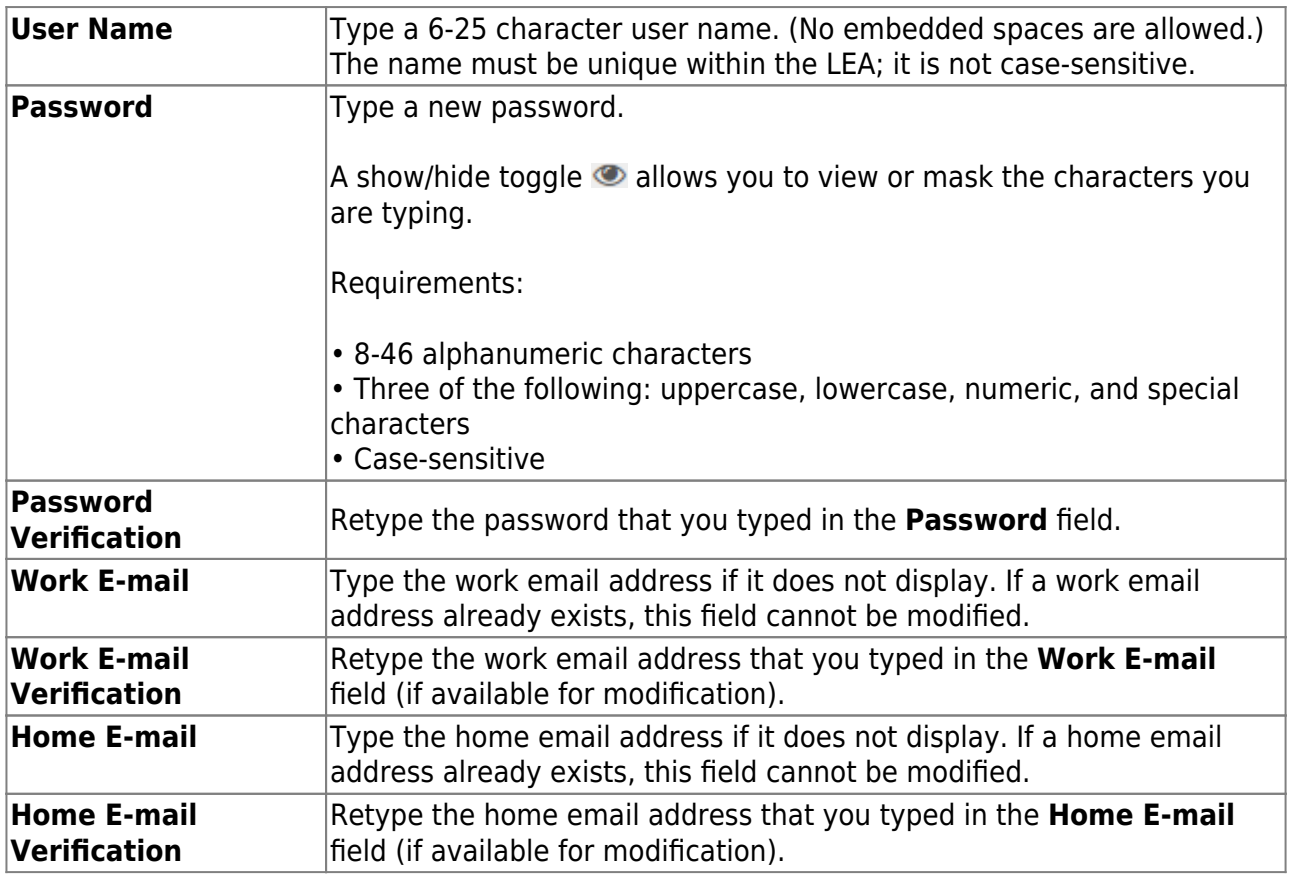

❏ Click **Next**.

**Security Question**

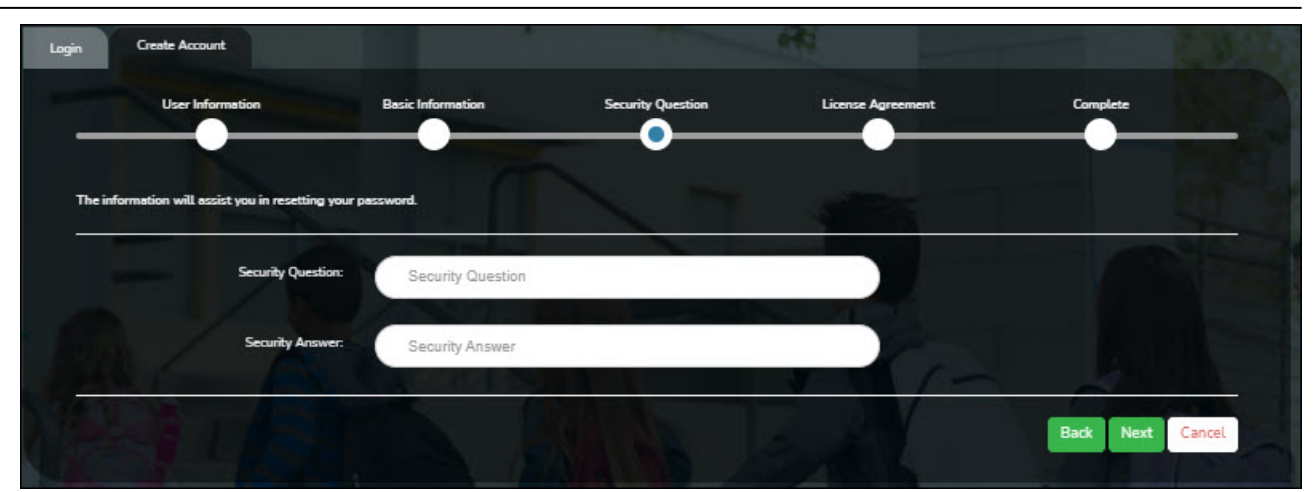

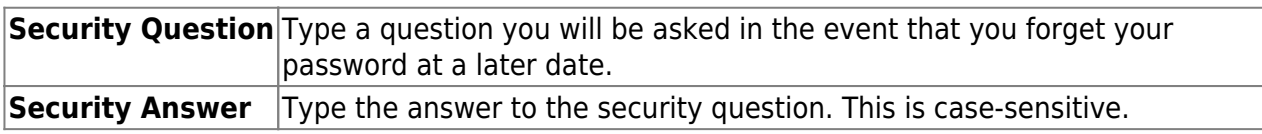

❏ Click **Next**.

### **License Agreement**

Review and accept the End User License Agreement (EULA) for ASCENDER. This agreement must be accepted in order to proceed.

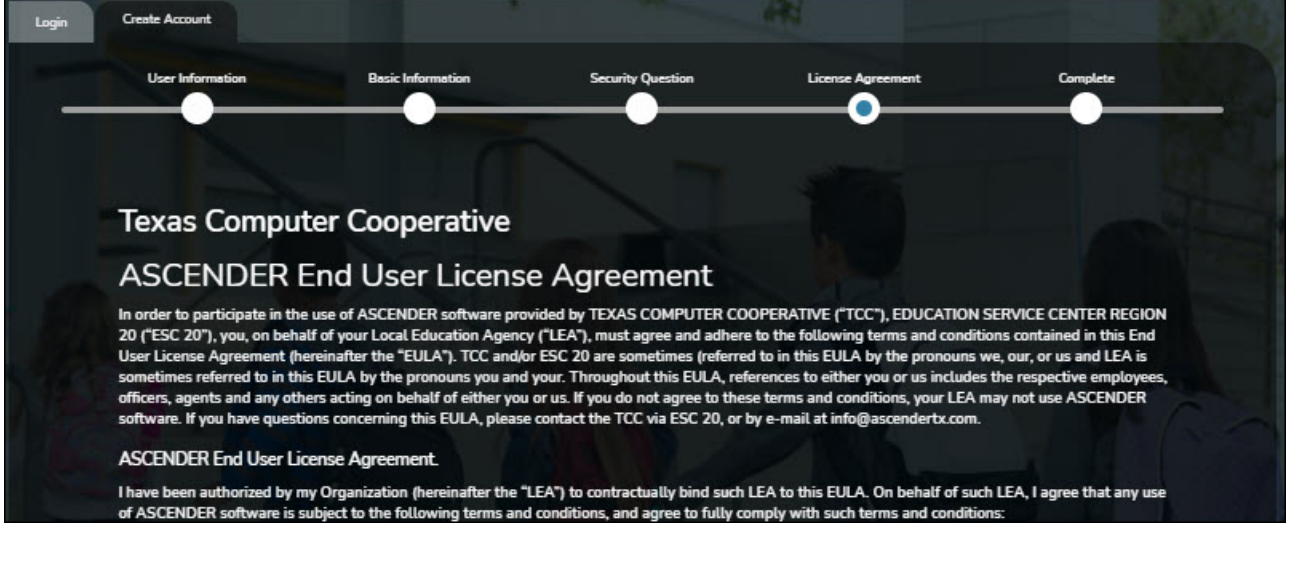

### ❏ Select **Accept**.

### ❏ Click **Next**.

## **Complete**

❏ Click **Finish**.

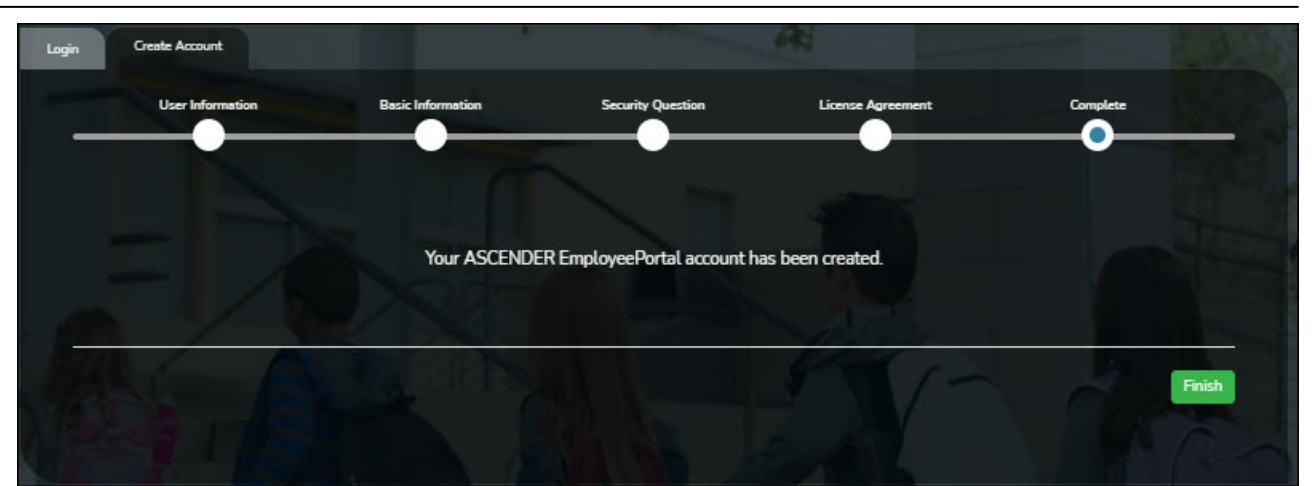

The ASCENDER EmployeePortal homepage is displayed indicating that you have successfully logged on to the portal. A calendar is displayed allowing you to quickly access various functions in the applications such as leave, travel, and WorkJournal requests. You will notice that the current day is highlighted in yellow.

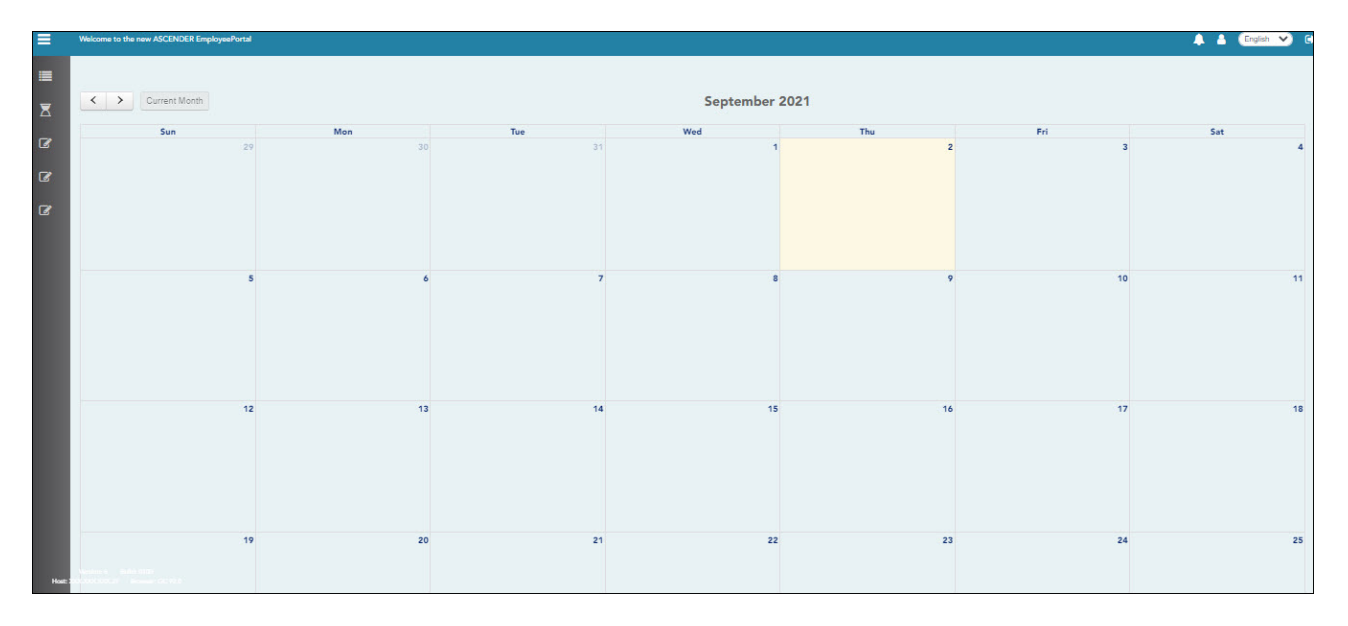

You will receive a confirmation email message containing your user name.

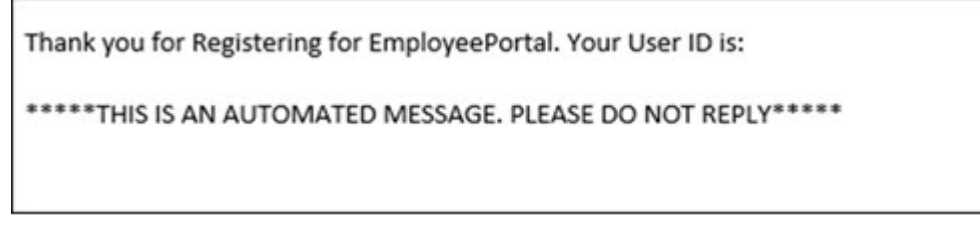

2. [Log in as an existing user.](#page--1-0)

# *ASCENDER EmployeePortal > Login*

❏ Enter the following information:

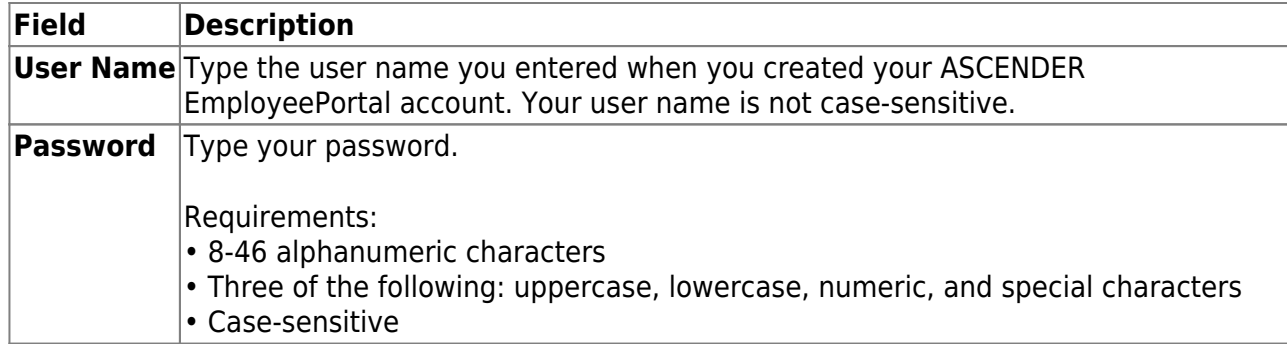

❏ Click **Login**. The EmployeePortal homepage is displayed.

**WARNING!** Other password requirements such as the number of invalid password attempts, lockout period, and the number of password expiration days are set by your EmployeePortal administrator.

# <span id="page-10-0"></span>**II. Manage Login Information**

1. [Change password.](#page--1-0)

### *ASCENDER EmployeePortal > Change Password*

Access the EmployeePortal link provided by your LEA. When you access EmployeePortal, the Login page is displayed. After you have successfully logged on to the portal, the EmployeePortal

homepage is displayed. Click your name in the upper-left corner or click  $\Box$  at any time to access the Self-Service Profile page, and then click **Change Password**.

This page is used to change your current password. If you forgot your password, use the [Forgot Password](https://help.ascendertx.com/employeeportal/doku.php/forgotpassword) page to reset your password. If you are locked out of your account, contact your LEA's EmployeePortal administrator.

❏ Click **Change Password**. The Change Password pop-up window opens.

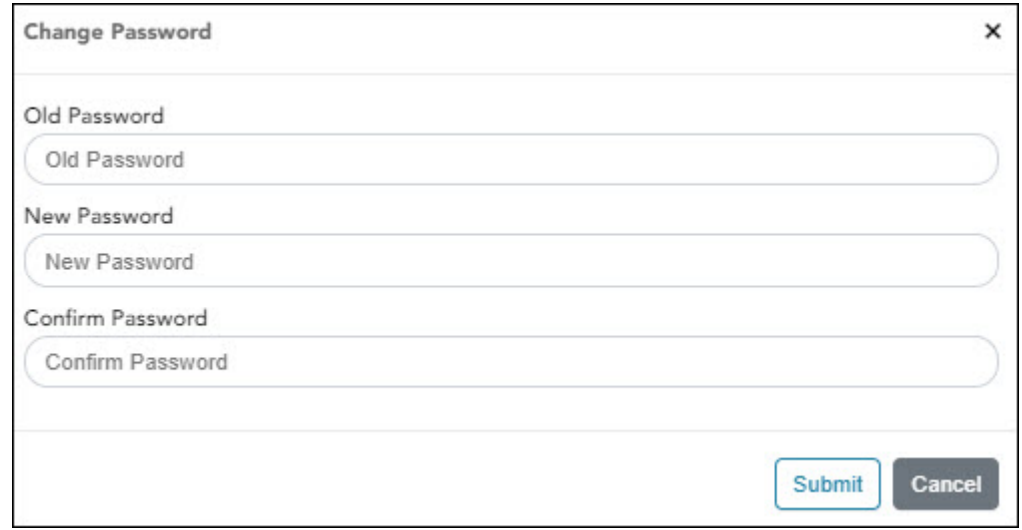

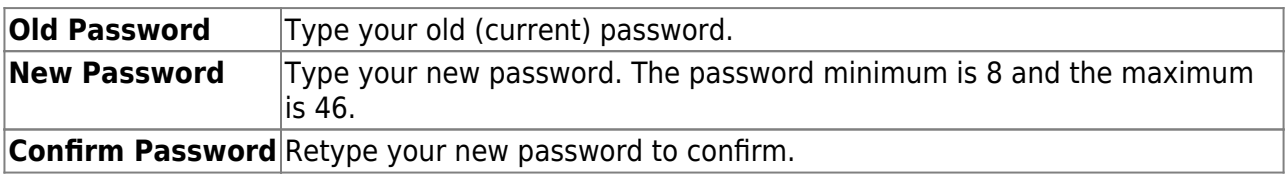

❏ Click **Submit** to update your current password to the new password. Otherwise, click **Cancel** to close the pop-up window without saving the changes. You will receive a confirmation email message notifying you that your password changed.

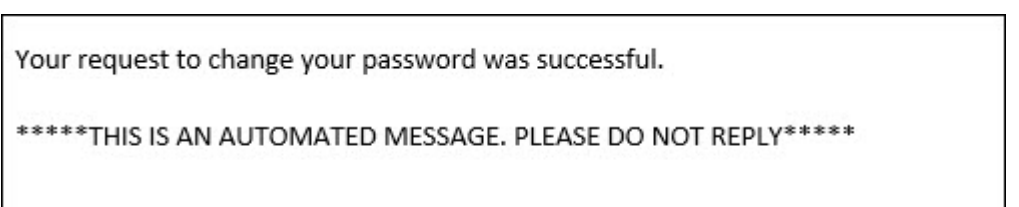

## 2. [Forgot password.](#page--1-0)

## *ASCENDER EmployeePortal > Forgot Password*

From the EmployeePortal Login page, click **Forgot Password**. The Forgot Password page is displayed.

This page is used to reset your password if you forgot it. If you are an existing user and you know your current password and want to change it, use the [Change Password](https://help.ascendertx.com/employeeportal/doku.php/changepassword) page. If you are locked out of your account, contact your EmployeePortal administrator.

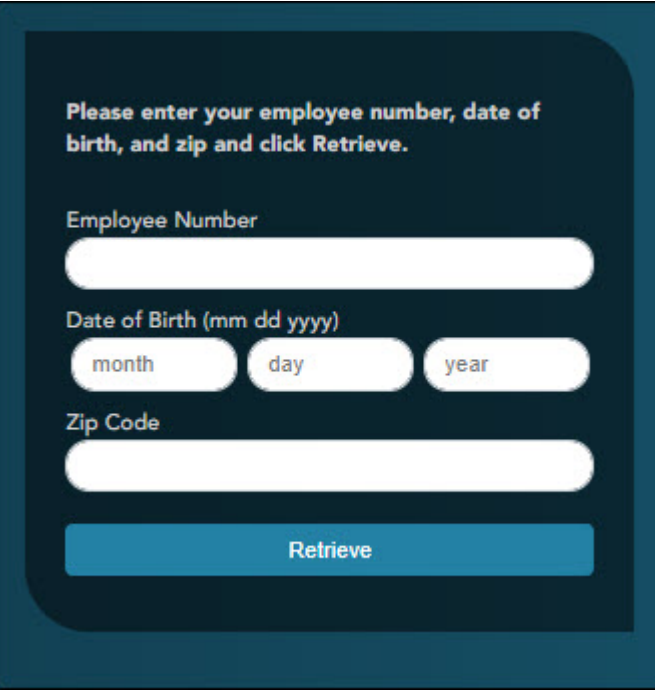

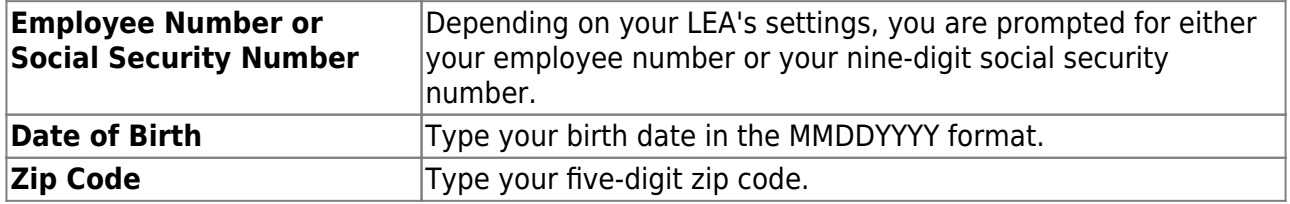

### ❏ Click **Retrieve**.

- The entered data is verified to ensure that you are authorized to use EmployeePortal.
- The **Employee Number** or **Social Security Number**, **Date of Birth**, **Zip Code**, **Last Name**, and **First Name** fields cannot be modified.

❏ You are prompted to answer the security question that you entered when you created your user account.

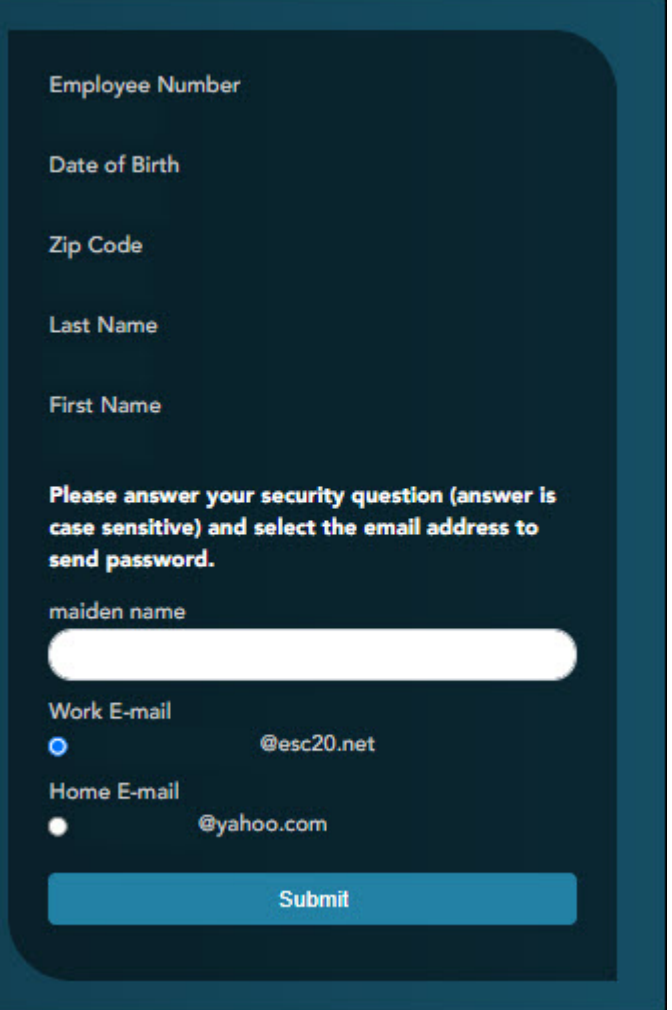

- $\circ$  In the answer field, type the answer to the security question.
- You have three opportunities to answer the question correctly.
- If the question is not correctly answered, the answer is protected, and you are prompted to call your EmployeePortal administrator to have your user account deleted. Once your user account is deleted, you can use the [Create Account](https://help.ascendertx.com/employeeportal/doku.php/newuser) page to create your account again.

❏ Click **Submit**. You are redirected to the EmployeePortal Login page. An email message containing your temporary password is sent to your email address.

❏ Obtain your temporary password from your email and return to the EmployeePortal Login page. The temporary password is only valid for 24 hours.

❏ Type your user name and the temporary password and click **Login**. You are redirected to the [Change Password](https://help.ascendertx.com/employeeportal/doku.php/changepassword) page. Follow the instructions for changing your password.

### 3. [Forgot user name.](#page--1-0)

### *ASCENDER EmployeePortal > Forgot User Name*

From the EmployeePortal Login page, click **Forgot User Name**. The Recover User Name page is displayed.

This page is used to recover your user name if you forgot it.

# **User Information**

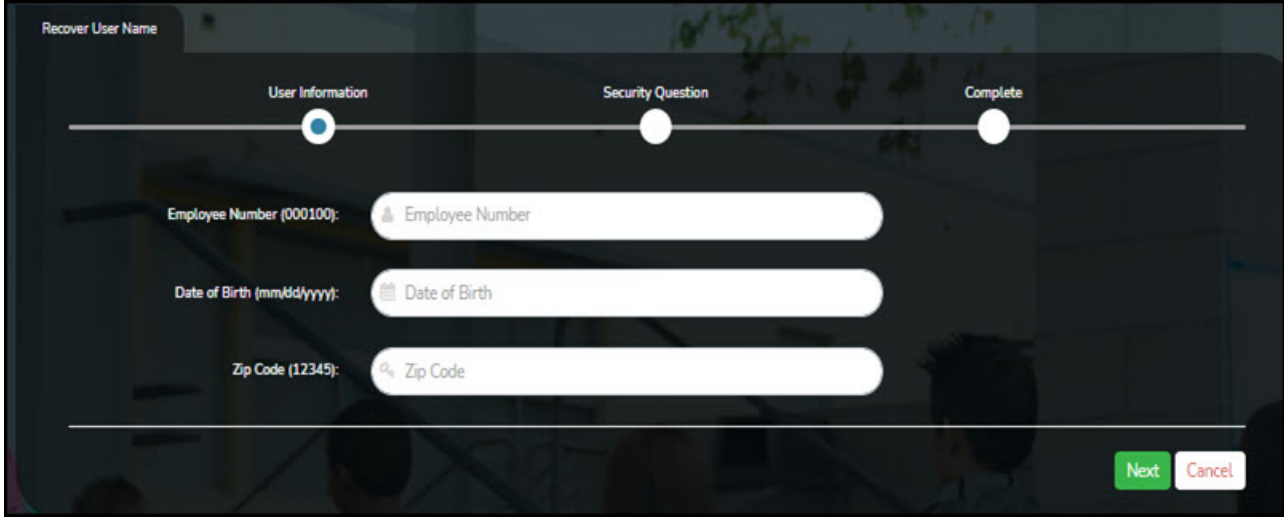

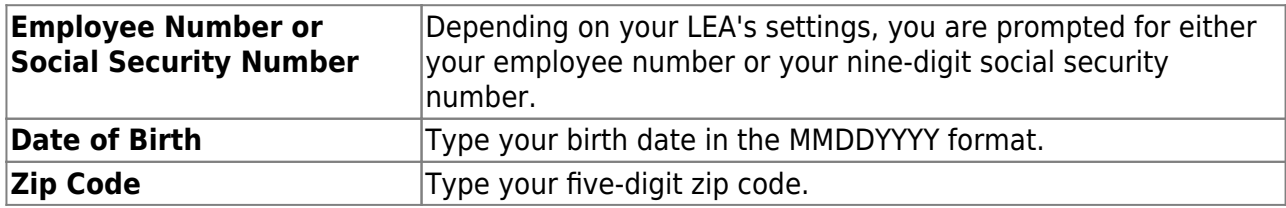

# **Security Question**

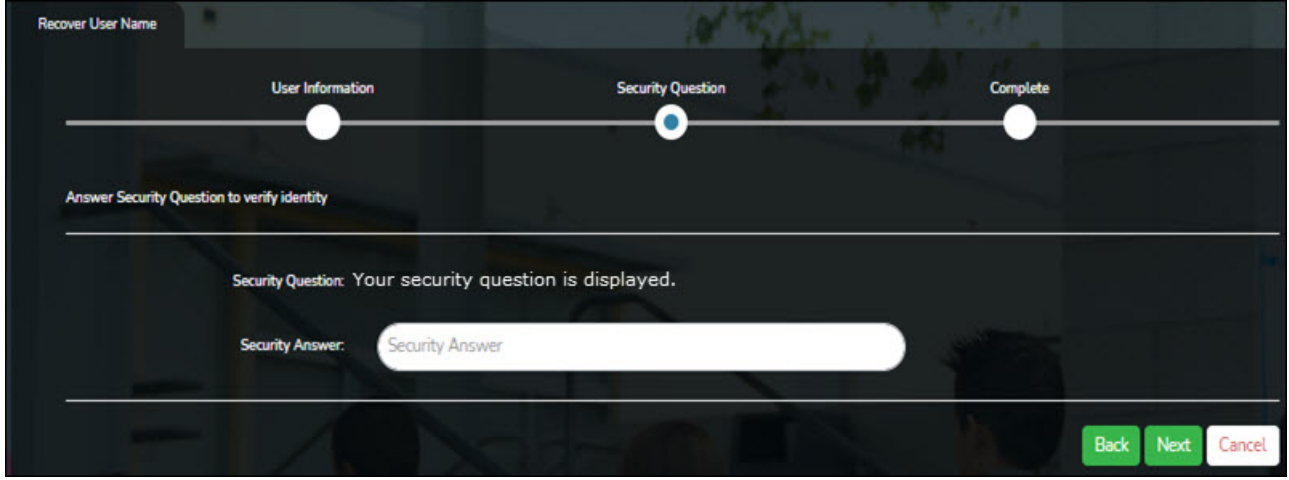

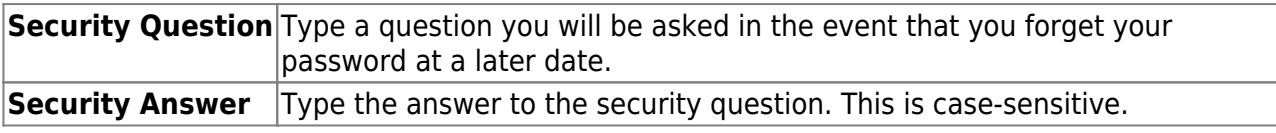

❏ Click **Next**.

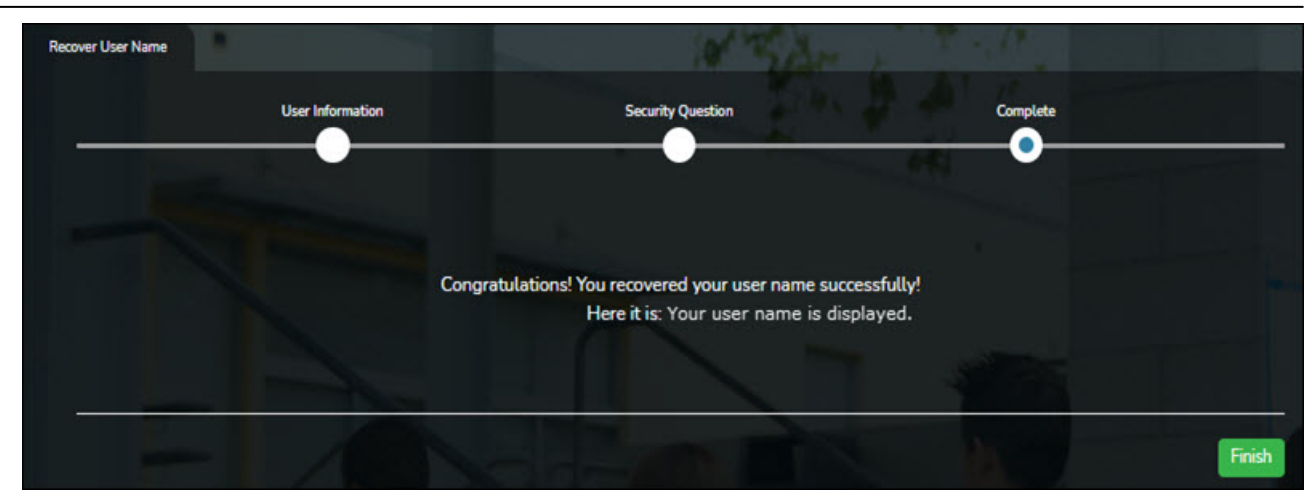

❏ Click **Finish**. You are redirected to the EmployeePortal Login page.

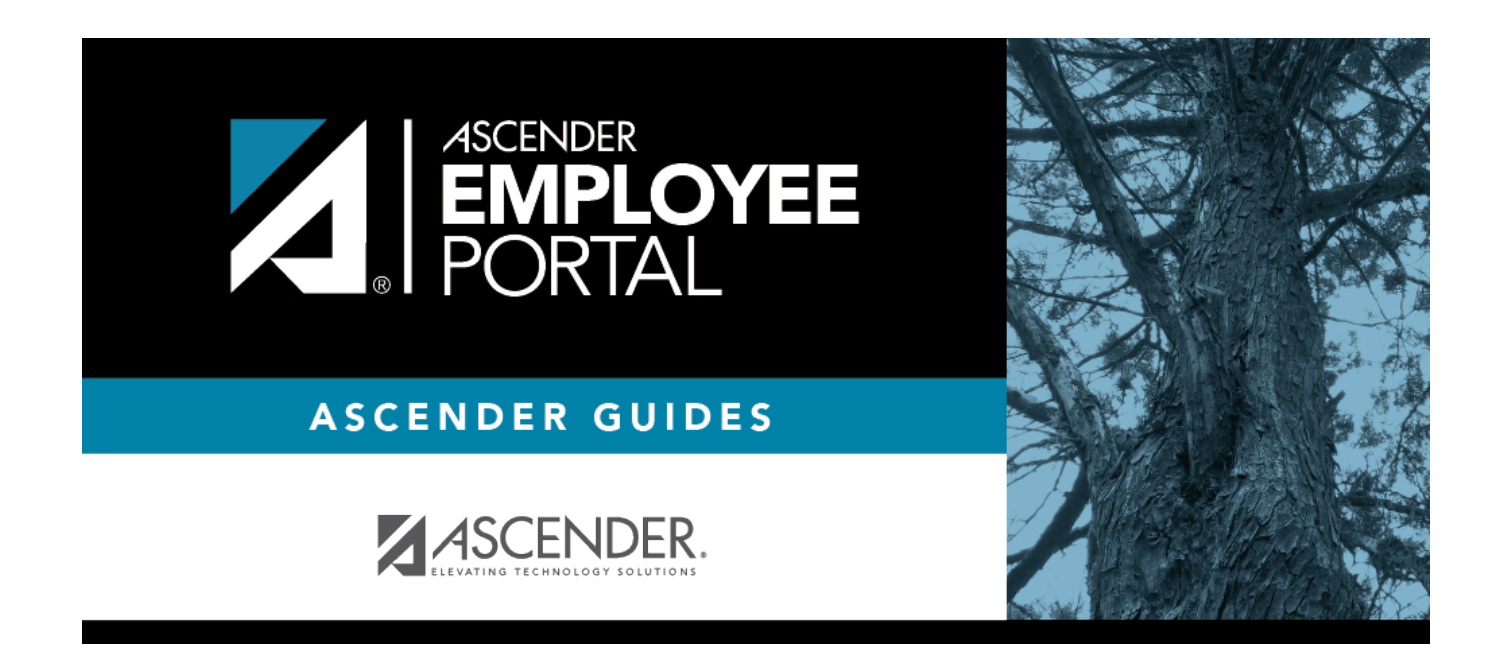

# **Back Cover**